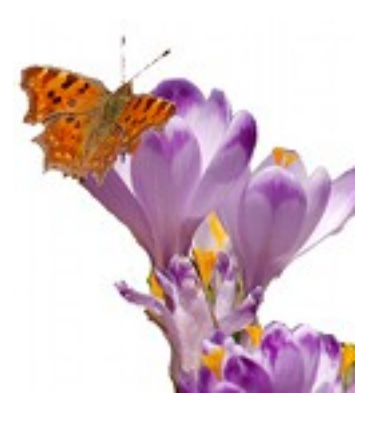

# *KROKUS INSTRUCTION*

## **[ S Y S T E M R E Q U I R E M E N T S ]**

libraries:

wxWidgets (minimum 2.8.8), LibXML2 (min. 2.7.1), Magick++ (part of ImageMagick, min. 6.5.5 Q16 )

optional (recommended): Gtk+ (min. 2.10)

For compilation also required devel versions.

## **[ C O M P I L A T I O N ]**

1) Run configure script, which creates makefile optional configure parameters: parameters with value (parameter=value) --gtk-config-path path to gtk-config --wx-config-path path to xw-config --xml2-config-path path to xml2-config --Magick++-config-path path to Magick++-config --install-path installation path (for make install) parameters without value: --disable-gtk-printing disable gtk print dialog 2) Run make optional parameters: clean (make clean) delete all binaries Debug (make Debug) compile Debug version Release (make Release) compile Release version, default after successfull compilation application is licated in ./bin/Release or ./bin/Debug 3) installing in /opt/Printing or in path configured with configure script:

make install

Example compilation and install in /home/user/Printing:

./configure –install-path="/home/user/Printing"

make

make install

# **[ Configuration ]**

Go to **Edit** menu, then to **Preferences**.

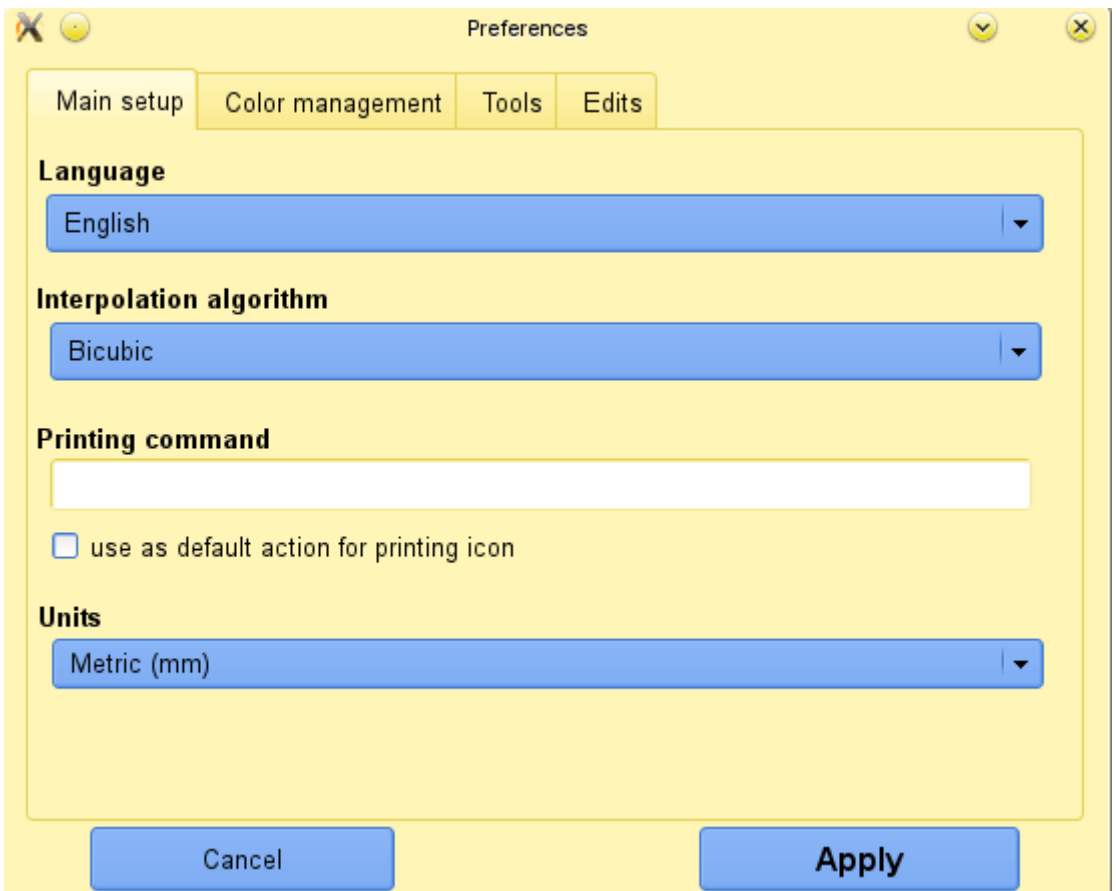

Preferences window consists of four tabs:

- **Main setup** language, interpolation, units and printing command (if you don't want to use printing dialog)
- **Color management**  color management setup profiles, rendering intent and softproofing
- **Tools**  setup of tools menu external applications for editing selected photos
- **Edits** setup for autoloading saved edit setting

### **Main setup:**

- **Language** you can choose language from list
- **Interpolation algorithm** also you can select interpolation algorithm you want from list, default is bicubic, but I recommend to use Mitchell interpolation, because it produces the best results (but is slower then others)
- **Printing command** this is setup for users who want to print via external command (not by system/GTK print dialog). Command should be written in the blank field, also you can change default action for printing button by checking 'use as default action for printing icon'.
- **Units** units can be Metric (mm) or Imperial (inches)

## **Color Management:**

In this tab you can change Color Management settings.

Color Management should be enabled if you have your printer color profile.

You can read about color management on this site (section PHOTO TIPS&TOOLS, Color Management):

<http://www.cambridgeincolour.com/tutorials.htm>

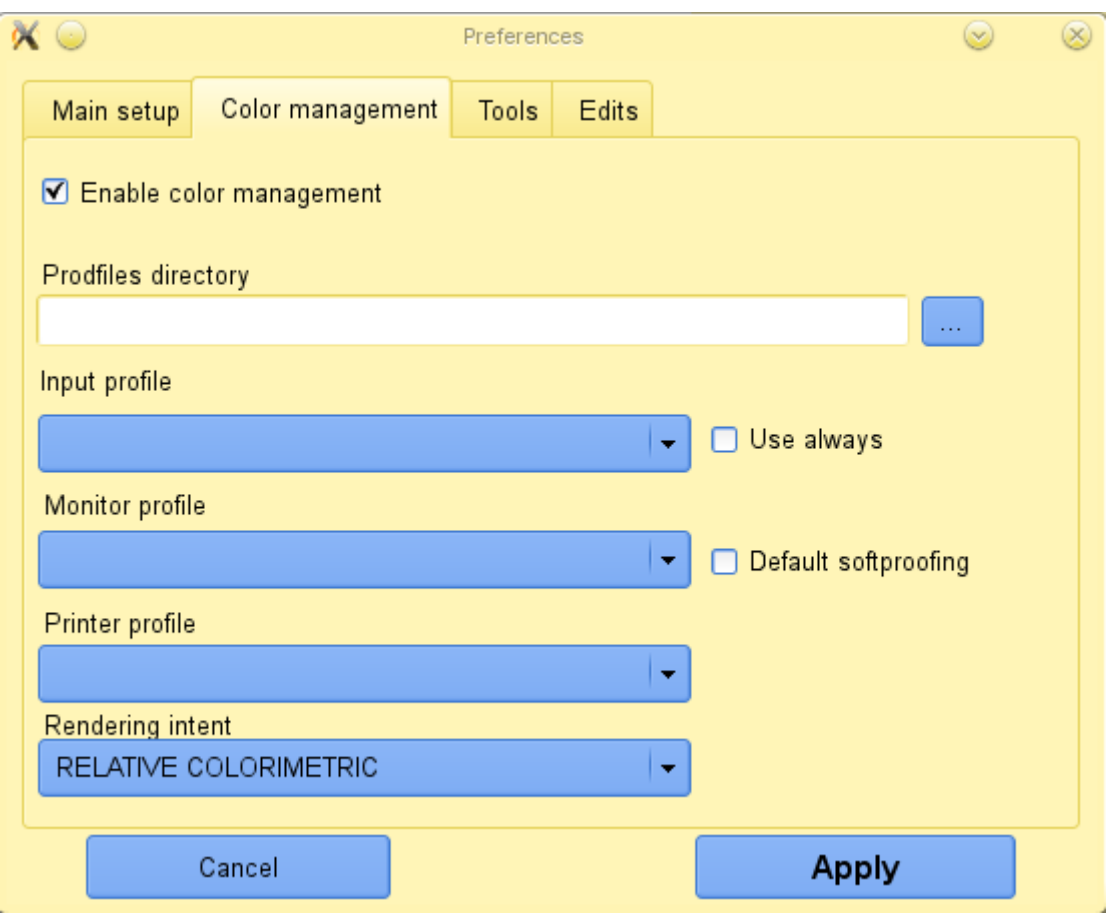

For enabling Color Management you should check 'Enable color management' checkbox ;)

After that, click on [...] button and select directory, where are placed ICC/ICM profiles (default in Linux is /usr/share/color). Next please select Input profile – color profile for files that are loaded into the program (if Use always checkbox is not checked this profile is applied only for files without embedded color profile). Monitor profile is color profile of your monitor, if you don't have it, please select sRGB. Printer profile is color profile of your printer. Very often you have more than one, so please select color profile that is accurate for your paper. Rendering intent is setting which inform Color Management System how to translate colors from input to monitor or printer. Also there is a checkbox called 'Default softproofing' – if you check it, image on monitor will be very similar to printed image.

## **Tools:**

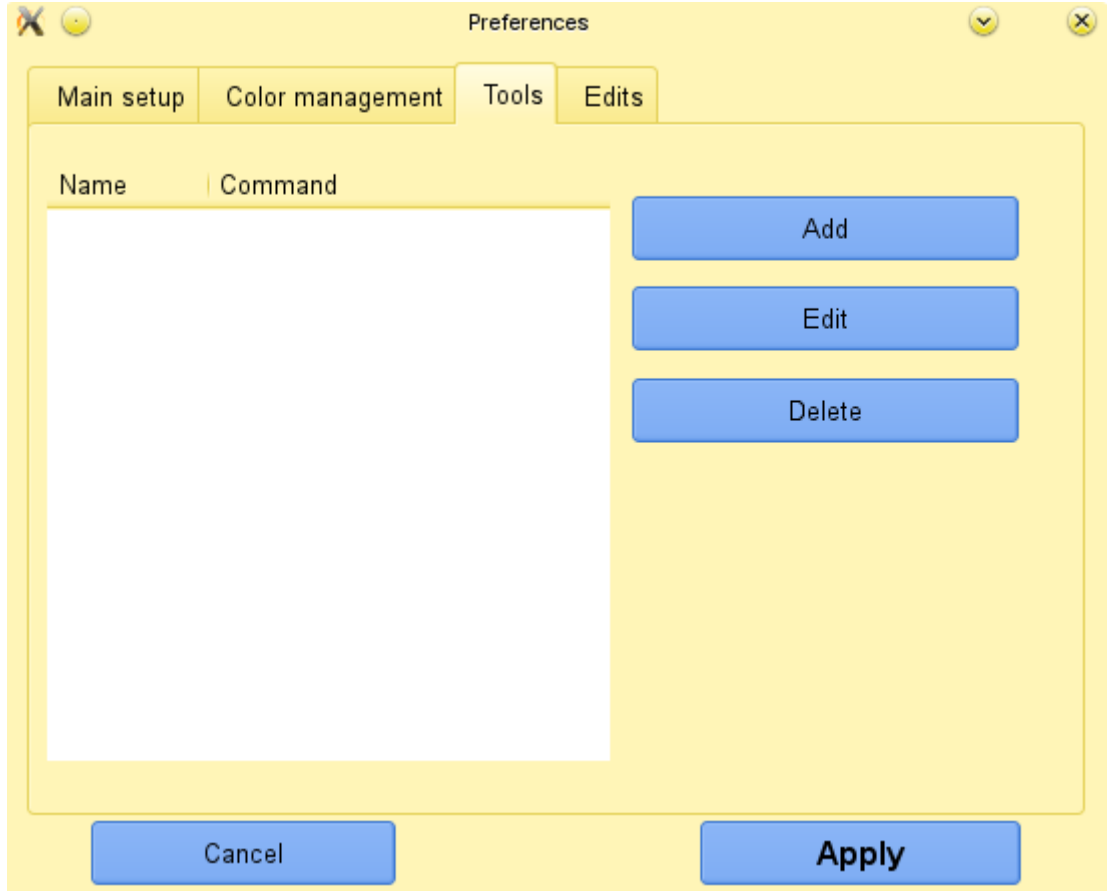

Tools tab helps you to add, edit or delete external applications which are visible in Tools menu. For example you can edit selected photos in them.

## **Edits:**

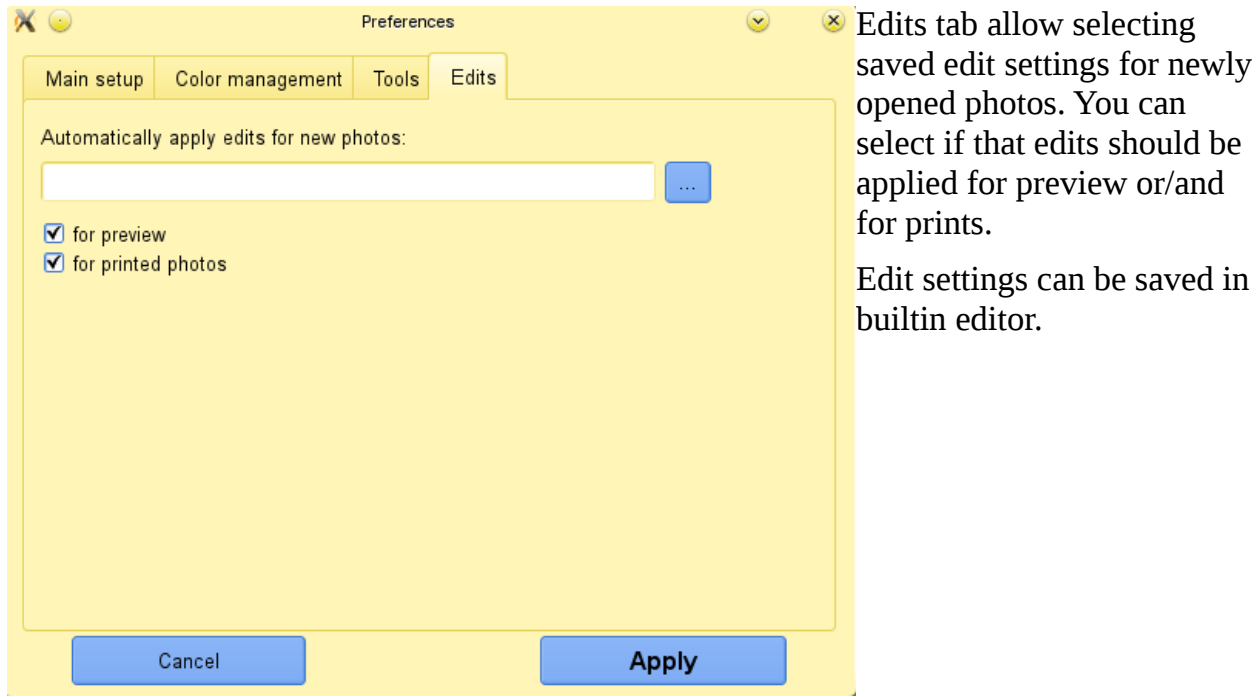

## **[ INTERFACE ]**

## **Toolbar:**

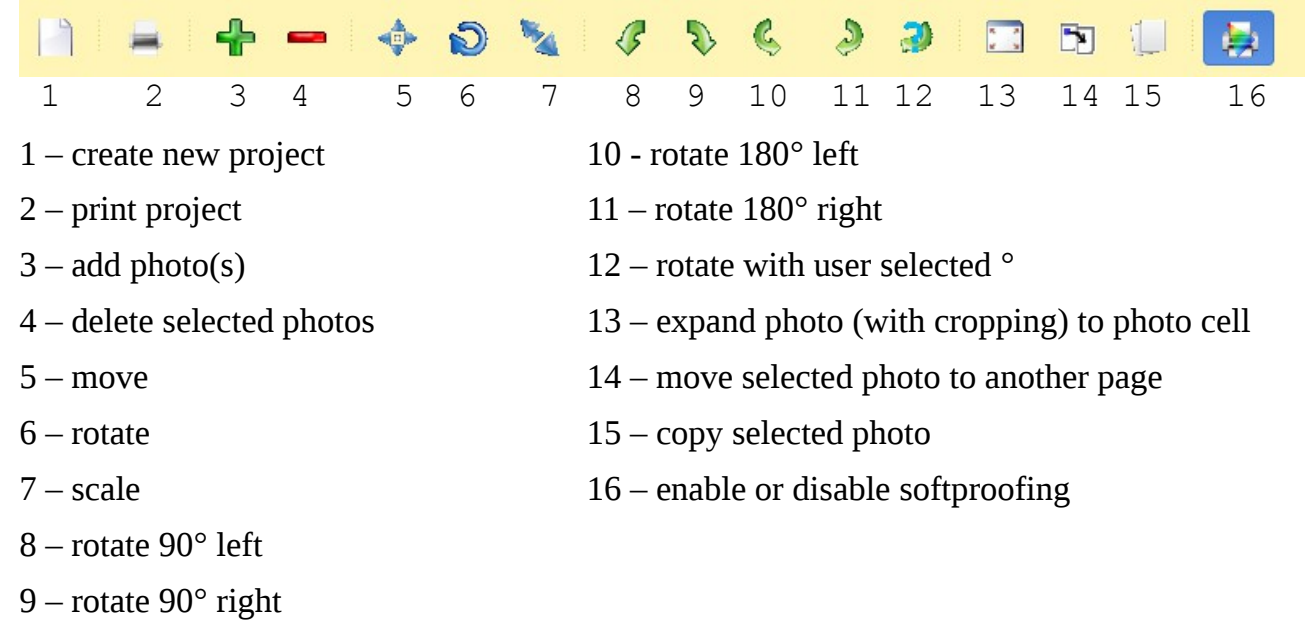

## **Main window:**

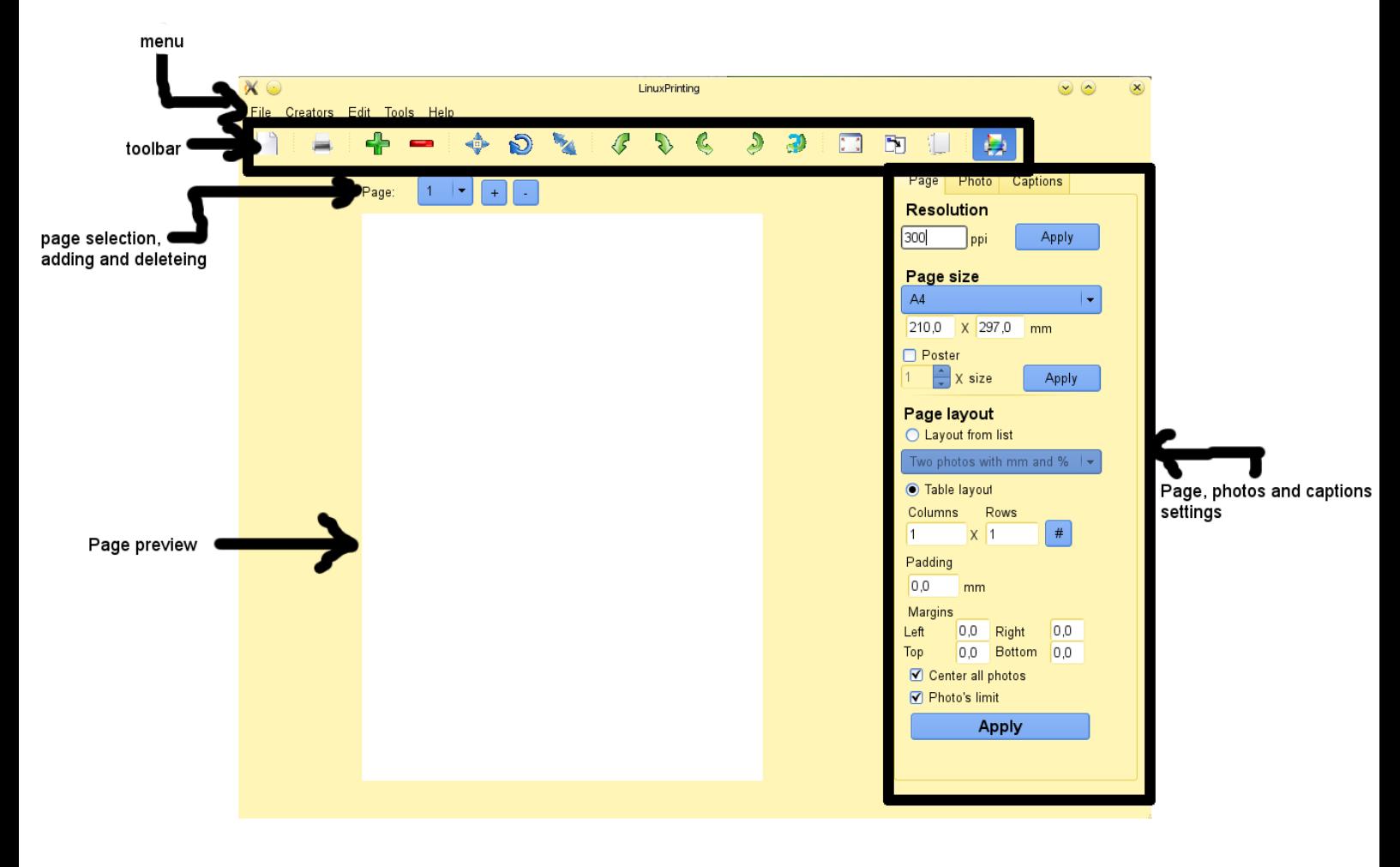

## **Selecting photos:**

To select photo click twice (left mouse button) on photo to select. To unselect it, click twice on it.

## **Moving, rotating and scaling:**

To move, rotate or scale photo:

- 1. click once on move, rotate or scale icon on toolbar
- 2. move mouse cursor over the photo you want to move/rotate/scale
- 3. push left mouse button and move mouse cursor
- 4. release left mouse button
- 5. if you want to leave moving/rotating/scaling mode, click once on move, rotate or scale icon on toolbar to end

You could also change photo rotation by selecting it and clicking on the one of rotate icons on toolbar.

For changing photo size, you could also selet it, go to the photo tab and then on the Change size section write new size (then click apply button).

### **Page setup:**

- **Resolution** for good quality please use at least 300 ppi. You can apply new resolution by apply buton on the right of number input.
- **Page size** page size can be selected from list, also you can change it by two inputs on the bottom of the list.
- **Poster** by checking Poster, you can print poster 'one big page' on many pages, there is field for selecting number of 'smaller pages'. You can apply poster setting by Apply button on the right
- **Page layout fo**r beg**i**n**ners** re**c**o**m**mend**ed** se**t**t**in**g **i**s **t**able la**y**out. **Y**o**u** can **s**ele**c**t fr**o**m how **man**y co**l**um**n**s **a**nd row with **ph**oto**s** sh**o**ul**d** be on one p**a**ge. **P**addi**n**g is the s**pa**ce betw**e**en ph**o**to**s,** m**argins a**re pa**ge ma**r**gin**s. **C**e**n**t**e**r a**ll photos** w**ill** ce**nt**e**r** e**a**c**h** p**hot**o **t**o it**s ce**ll. **U**nc**h**ec**kin**g **p**h**oto's** l**im**i**t** will a**l**l**ow you t**o add **m**o**re ph**o**t**os then **c**olu**mns\***r**ow**s.

To apply page setup please click apply button.

### **Rulers:**

Rulers are hidden by default. To show them, go to Edits menu and then choose Show/hide rulers.

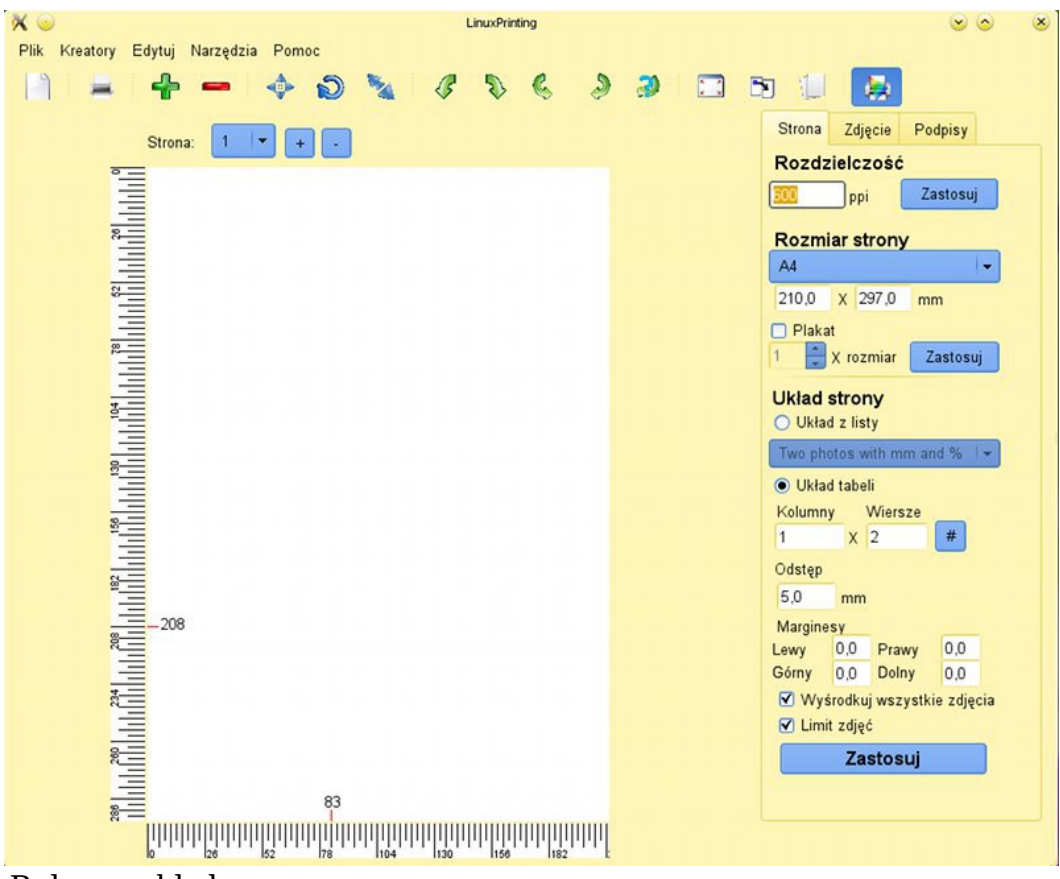

Rulers enabled.